# Steps for **Uploading** a project requested by the teachers at Al Anjal School

1. Login to Blackboard, via www.alanjal.com or https://alanjal.blackboard.com/

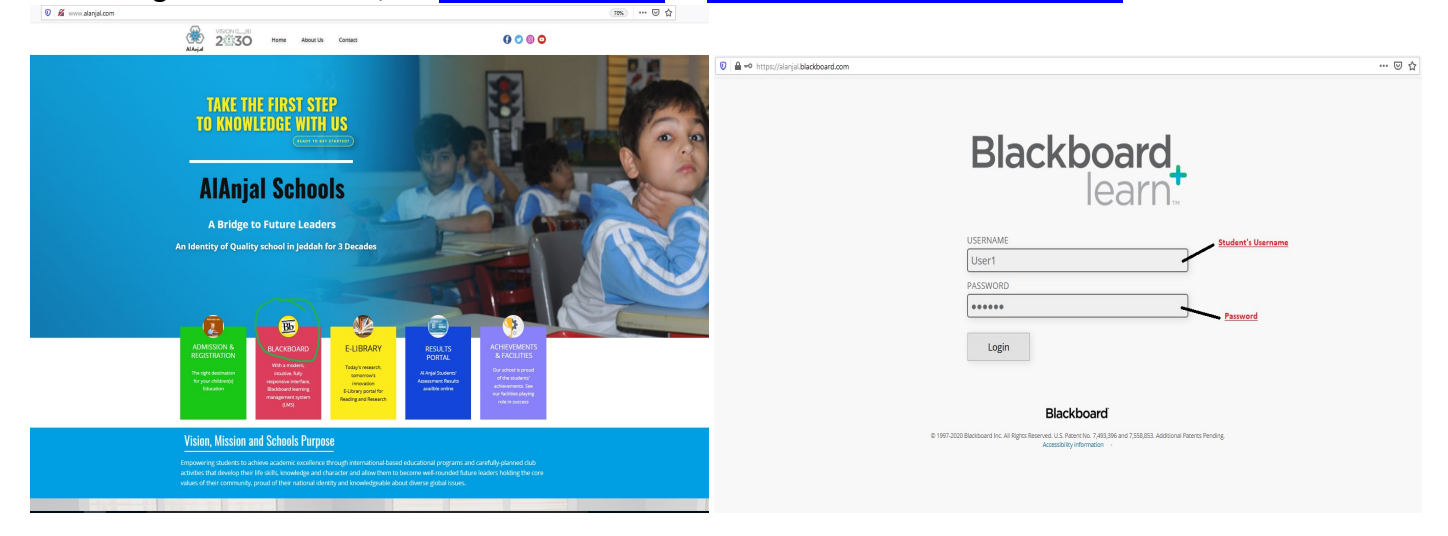

# 2. By loging in via student account, Student Home Page will appear like below. CLICK on COURSES

![](_page_0_Picture_53.jpeg)

### 3. By Clicking COURSES, a new window with all Courses / Subjects will appear like below: Click on the Subject

![](_page_0_Picture_54.jpeg)

4. Upon clicking on desired subject for which project submission is required, Below screen will apprear: **CLICK on the PROJECTS** in left menue bar

![](_page_1_Picture_53.jpeg)

- 5. The required project for that subject will appear like below:
	- a. Click on the name of the project as underline in below screenshot for the instructions and what needed from the students to complete the project in this subject "like English Project ppt"
	- b. Click on Project icon as circled in below screenshot "Q1-PJ-1"

![](_page_1_Picture_54.jpeg)

6. Upon Clicking on Project icon, a new screen will appear like below:

- a. You can see the project required like **Q1-PJ-1**
- b. **4(Four) underline** things to see and act:
- c. **Assignment / Project INFORMATION, Assignment / Project SUBMISSION,** Add Comments & Submit Button

![](_page_2_Picture_104.jpeg)

- 7. Check the Assignment / Project Information which will tell you when to complete, due date or deadline and points for this Project.
- 8. Assignment Submission, where you can on upload your completed project:
	- a. As you can see in above screenshot, b. Click on Button **Browse My Computer** Green Circled below screen will apprear.

![](_page_2_Picture_105.jpeg)

- 9. Clicking on Browse My Computer
	- a. Select your file where it is in your Computer
	- b. Write Comment if you want to tell your teacher while checking your project as per arrow above
	- c. Click on Submit Button in above screenshot red circled.

## Project is submitted